## 技術ノート KGTN 2012110802

## 現 象

[GGH4.X] Windows7 + IE9 の環境で ActiveX クライアントの詳細画面の確認方法は?

## 説 明

以下の手順で ActiveX クライアントの詳細画面を確認することが出来ます.

- 1) IE9 を起動
- 2) [ツール] → [インターネット オプション]
- 3) [プログラム] → [アドオンの管理]
- 4) [表示] → [すべてのアドオン]
- 5) [名前] → [GraphOn Corporation] → [GO-Global 4]
- 6) [GO-Global 4] をダブルクリック

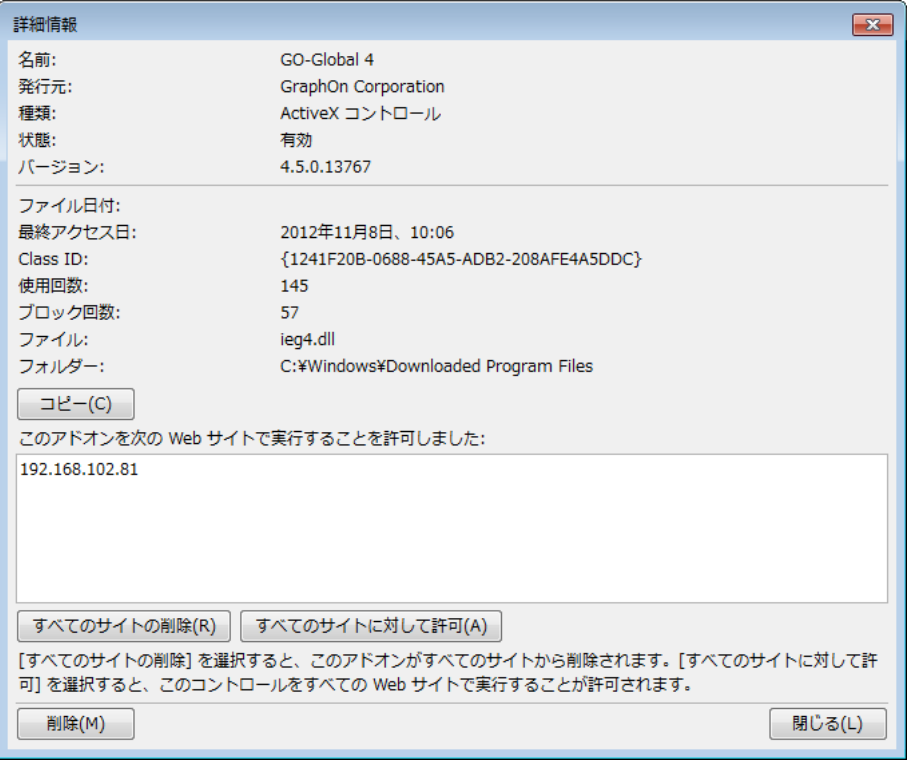

Last reviewed: Nov 08, 2012 Status: DRAFT Ref: NONE Copyright © 2012 kitASP Corporation